## **ICEET Google Meet** 連線說明

為了保障與會者的權益,請所有與會者在加入會議時關閉參克風與

視訊攝影機,以避免干擾會議進行。

1. 開啟 Chrome 瀏覽器,登入 G Suite/Google 帳號。

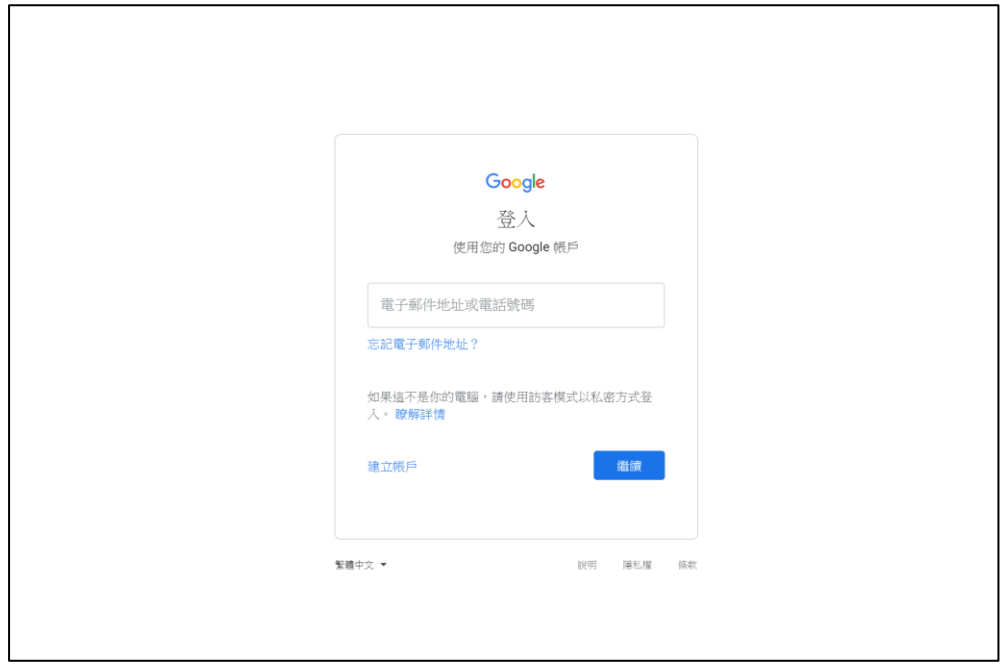

2. 複製會議連結,貼入網址欄中。會議連結格式如下:

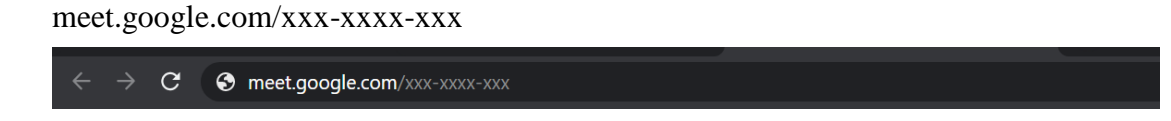

3. 允許系統使用攝影機和麥克風。

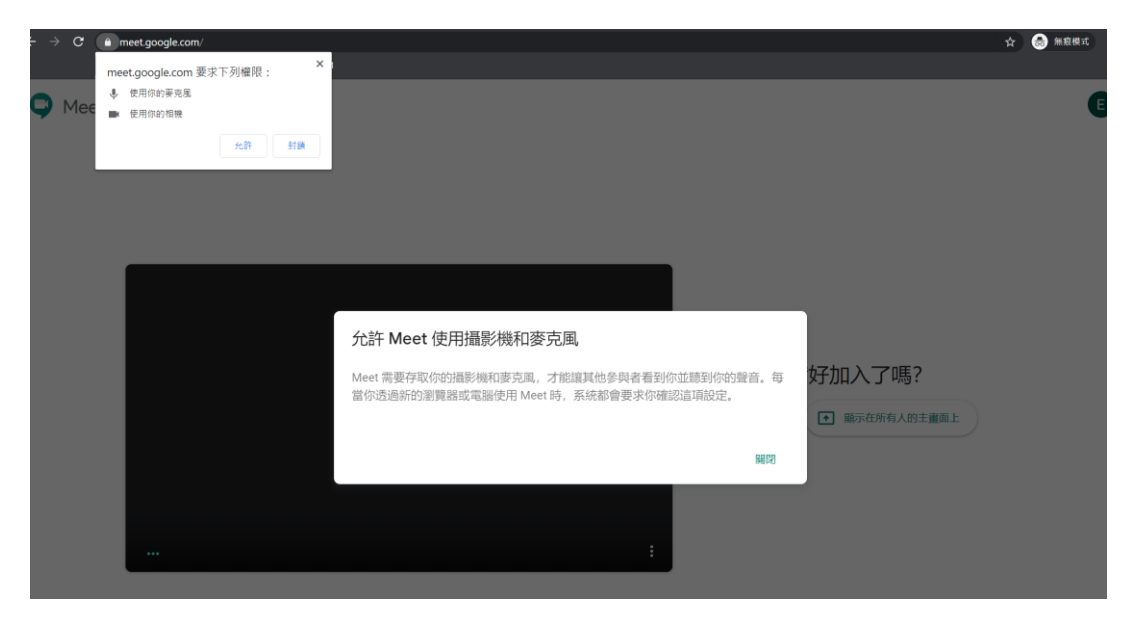

4. 關閉麥克風與攝影機,選擇右側要求加入。

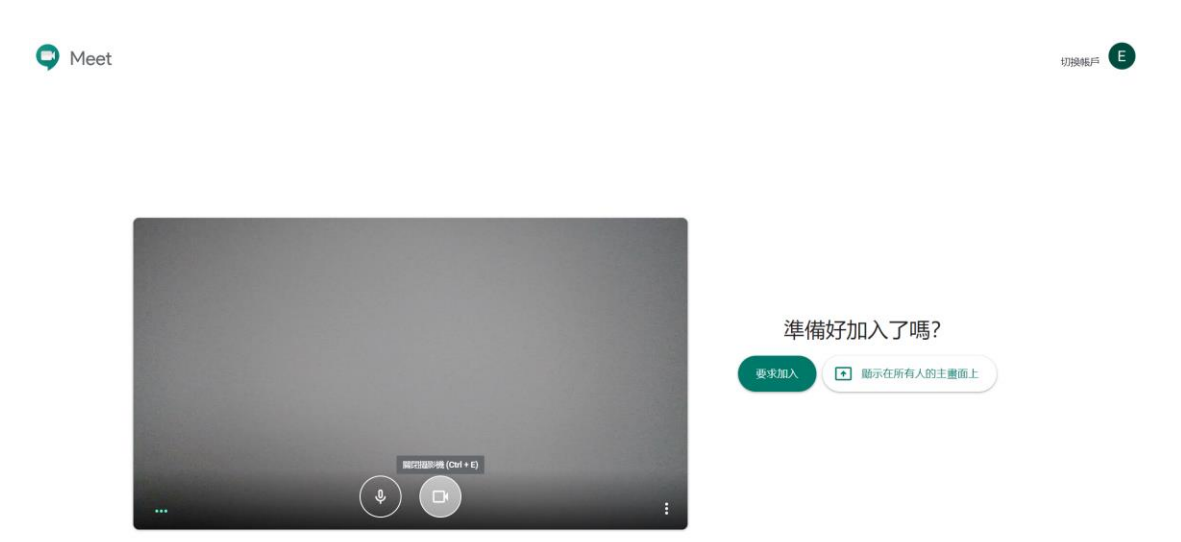

5. 管理員批准後,即可加入會議。

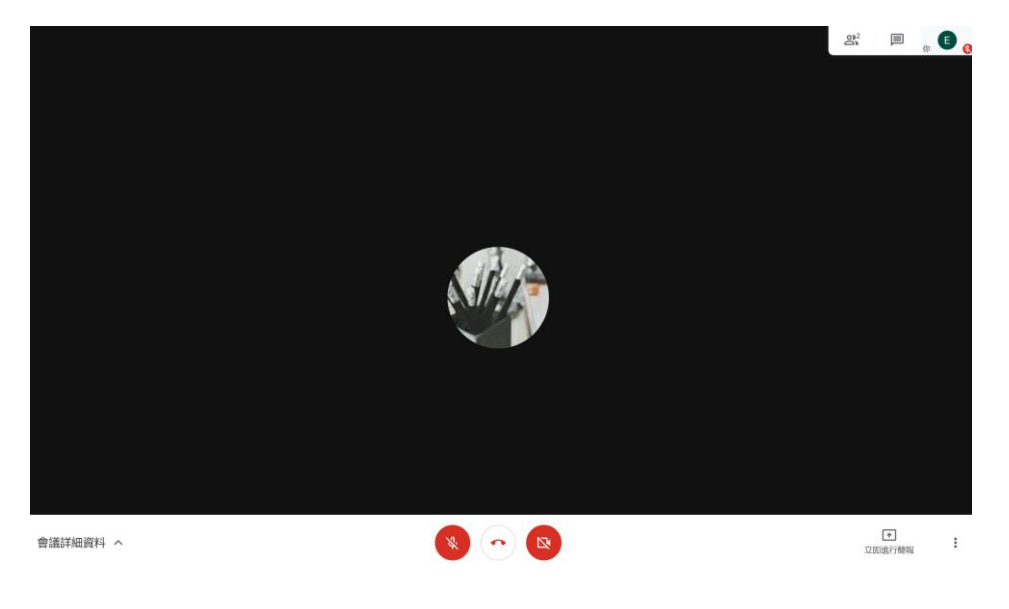

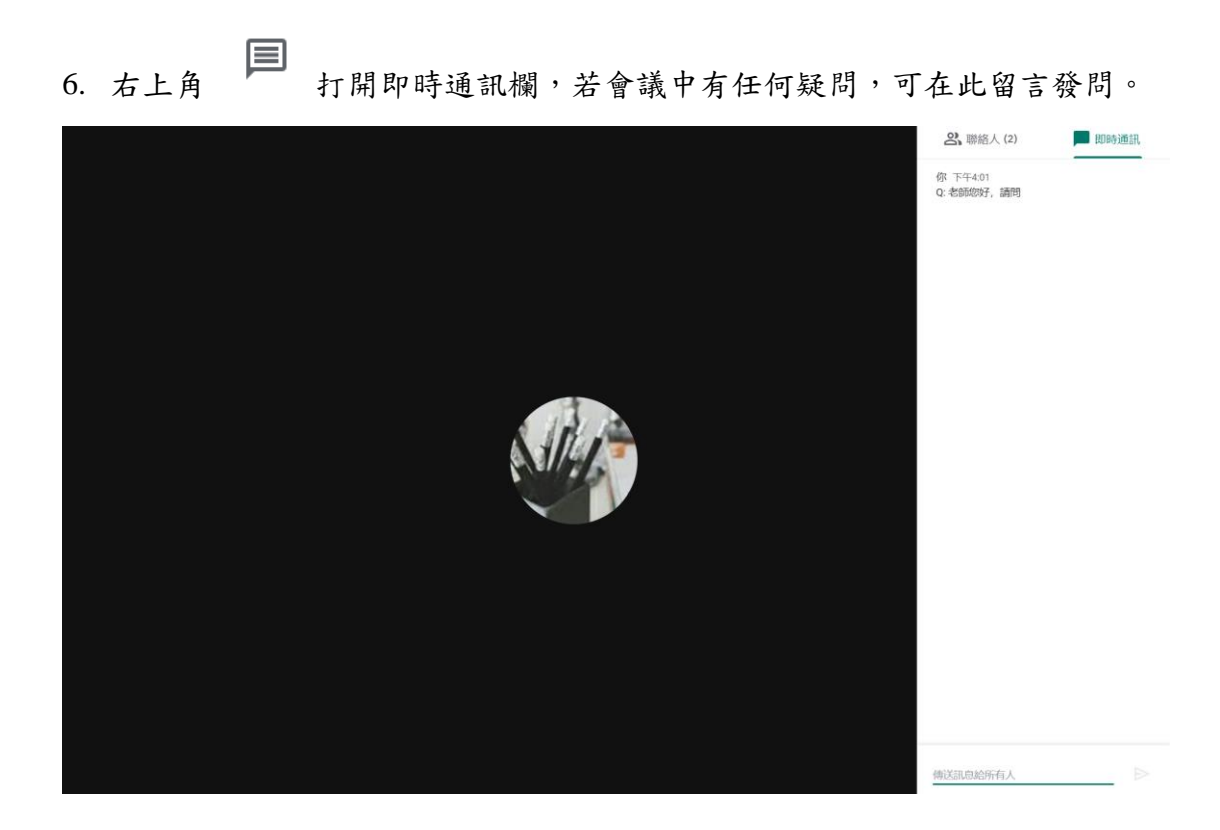

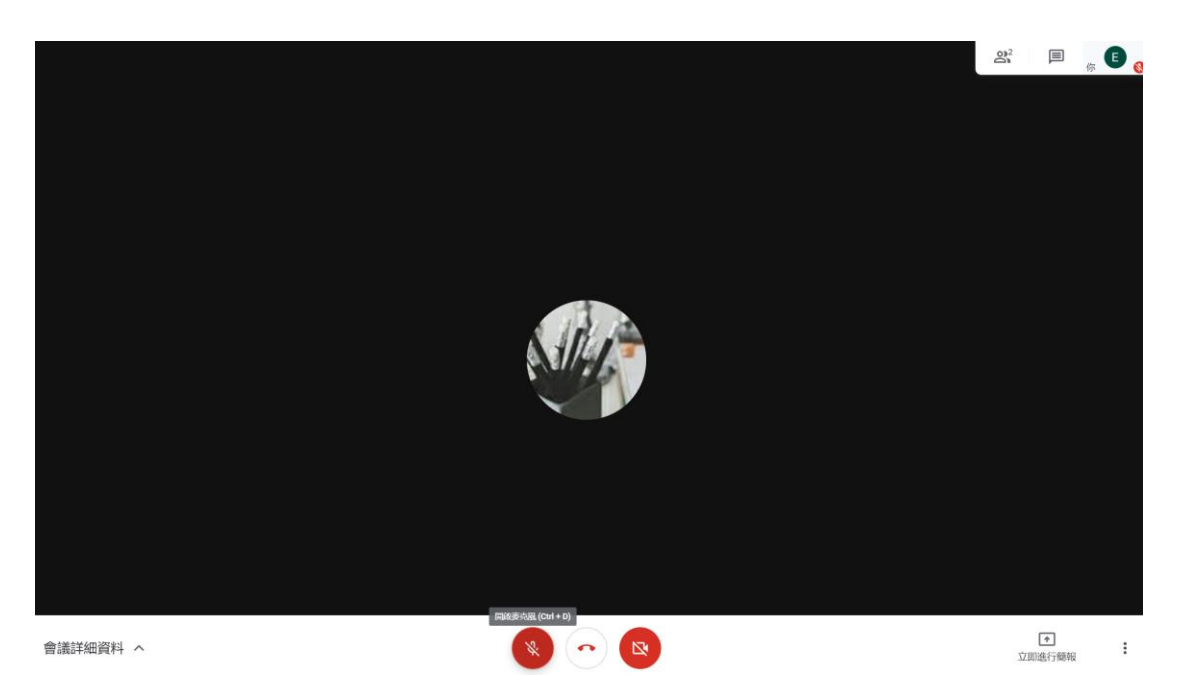

7. 畫面正下方可開啟/關閉麥克風及攝影機,在會議進行時請保持關閉狀態。